## Cisco Webex Board CE9.9 — skrócona instrukcja obsługi

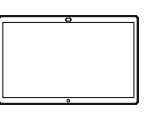

Nawiązywanie połączeń przy użyciu nazwy użytkownika, dod Udostępnianie zawartości poza połączeniem dodostępnianie zawartości w trakcie połączenia numeru lub adresu Dotknij zielonego  $\overline{\circ}$ W trakcie 1 1 Gdy jesteś poza ᇹ przycisku "Call" połączenia dotknij połączeniem, (Połącz). dotknij opcji opcji Home (Strona główna), aby Share Screen utworzyć przyciski (Udostępnianie na wyświetlaczu. ekranu). Kursor pojawi ᅙ Podłącz źródło ਰ się w polu  $\angle$ prezentacji za Dotknij niebieskiego 2 Dotknij nie<br>2 przycisku tekstowym pośrednictwem .Wprowadź "Share screen" kabla lub używając tekst" oraz funkcji "Proximity" (Udostepnianie zostanie (W pobliżu). Teraz ekranu). wywołana będzie można wirtualna Następnie, aby współużytkować klawiatura. powrócić do zawartość połączenia, należy wybraną ze źródła dotknąć zielonego prezentacji. Dotknij pola ("Tap to return opcji "Start sharing" Przy użyciu to call" - Dotknij, (Rozpocznij klawiatury wpisz aby powrócić udostępnianie). nazwę, numer lub do połączenia) adres. Podczas znajdującego się w Jeśli nie zdecydujesz wpisywania będą górnej części ekranu. się na udostępnianie pojawiać się zawartości, dotknij pasujące pozycje opcji "Home" 3 Podłącz źródło lub sugestie. Jeśli (Strona główna), prezentacji za właściwa pasująca aby wrócić do pośrednictwem pozycja pojawi się ekranu głównego. kabla lub funkcji na liście, dotknij "Proximity"i dotknij jej. W przeciwnym "Start sharing" razie kontynuuj Dotknij opcji "Stop ᇹ (Rozpocznij wpisywanie. 3 Sharing" (Zatrzymaj udostępnianie). Teraz Spending Budge udostępnianie), zostanie udostępniona Po wpisaniu aby zatrzymać wybrana zawartość ze  $\overline{\Box}$ lub znalezieniu źródła prezentacji. prezentację. nazwy użytkownika, z 4 Dotknij opcji którym chcesz "Stop Sharing" się połaczyć, (Zatrzymaj dotknij jej, a udostępnianie), następnie aby zatrzymać dotknij zielonego prezentację. przycisku "Call" (Połącz) Informacje na temat korzystania z Webex Board za pomocą aby nawiązać Touch10 znaleźć można w Podręczniku dotyczącym skróconej połączenie. instrukcji obsługi CE9.9 dla Touch10 oraz Podręczniku użytkownika WebEX Board dla CE9.9.

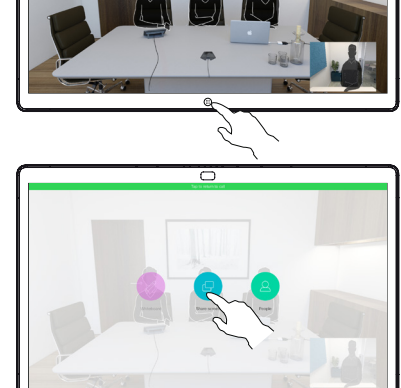

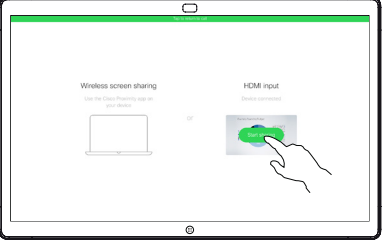

 $\frac{1}{2}$  $000$ 

D1543101 październik 2019 w języku angielskim

2

3

4

1

## Cisco Webex Board CE9.9 — skrócona instrukcja obsługi

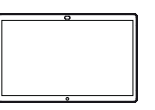

Webex Board jako wirtualna tablica

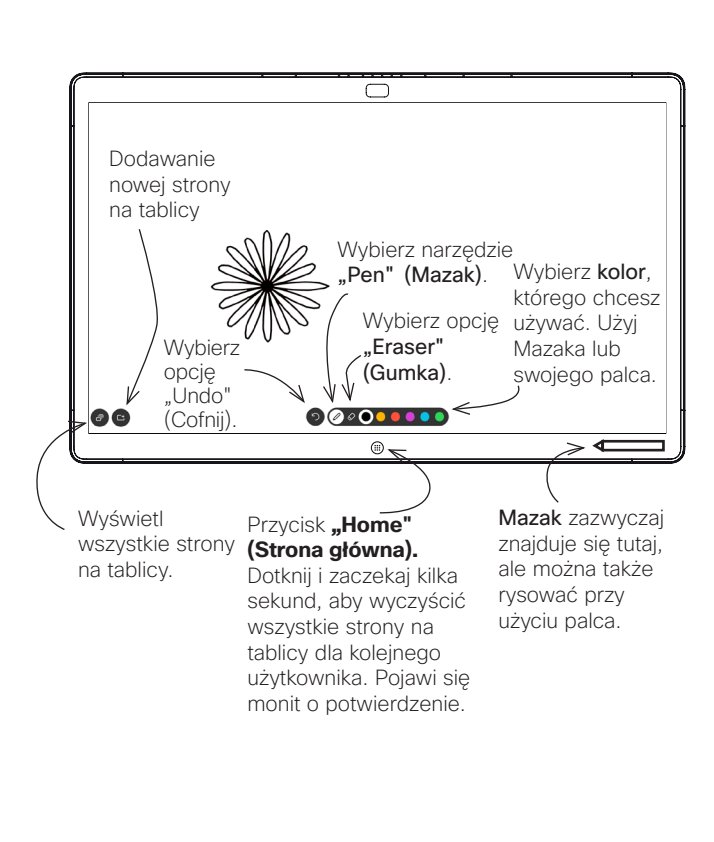

Webex Board to w istocie cyfrowa tablica z możliwościami połączeń wideo.

Aby uzyskać dostęp do funkcji Tablicy, przejdź do ekranu głównego (dotknij przycisku "Home" - Strona główna), a następnie dotknij opcji "Whiteboard" - Tablica.

Rozmiar tablicy jest nieograniczony. Nazywamy to "tablica nieskończoności".

Aby zapisać rysunki z tablicy, można wysłać je pocztą e-mail do dowolnego odbiorcy. Aby było to możliwe, zespół ds. obsługi wideo musi wpierw skonfigurować urządzenie Webex Board do korzystania z serwera poczty.

Używany format to PDF.

Dodawanie adnotacji do zawartości udostepnionej Wysyłanie adnotacji lub rysunków poczta e-mail na Webex Board

Połączenia zewnętrzne, udostępnianie prezentacji upewnij się, że jest wyświetlany obraz, do którego chcesz dodać adnotacje. W razie potrzeby dotknij 1

ekranu, aby wywołać ikone .Annotation" (Adnotacia)i, a nastepnie dotknij jej.

Dodaj swoje adnotacje, używając dostępnych narzędzi, następnie dotknij na "Done" (Gotowe), gdy skończysz. 2

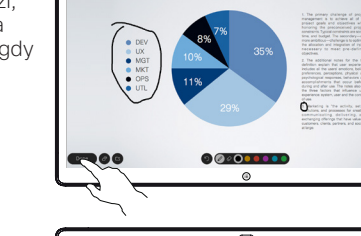

Teraz będzie można wznowić prezentację lub całkowicie ją zatrzymać. 3

> Obraz z adnotacją stanie się kolejna stroną na tablicy. Dotknij tak, jak na obrazku, aby utworzyć miniaturki wszystkich stron tablicy.

Możesz teraz dodać nową stronę tablicy lub usunąć dowolną z jej stron. 4 Możesz teraz dodać<br>nową stronę tablicy lub

Należy pamiętać, że strony tablicy zostaną wymazane po zakończeniu sesji, chyba że zostaną przesłane pocztą e-mail. Spójrz na grafikę z prawej strony, aby uzyskać szczegółowe informacje.

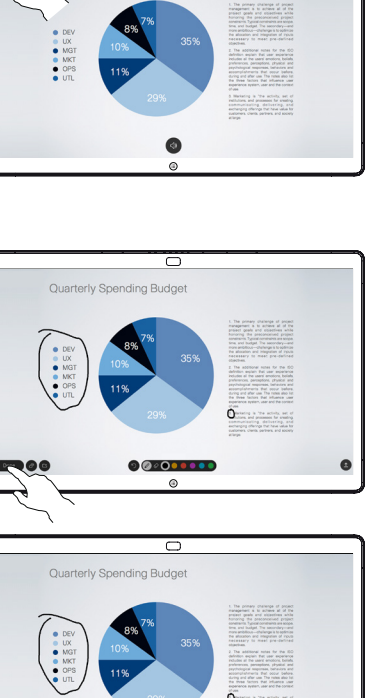

 $\n ①$ 

ᆕ

Dotknij ikony "Upload" (Wgraj). 1

Jeśli masz więcej niż jedną stronę na tablicy, wybierz tą, którą chcesz wysłać za pomocą poczty e-mail. Następnie dotknij strzałki z napisem Next. 2

Dotknij, aby dodać odbiorców. 3

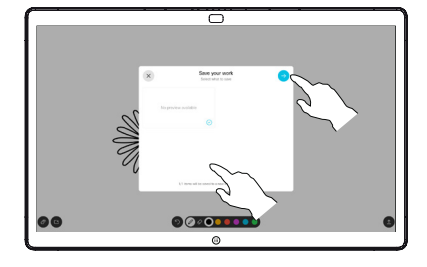

 $000000000$ 

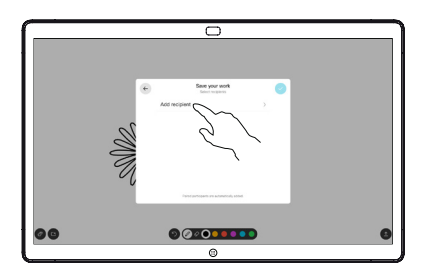

wszystkich odbiorców dotknij opcji tak jak na obrazku, aby wysłać wiadomość e-mail. 4

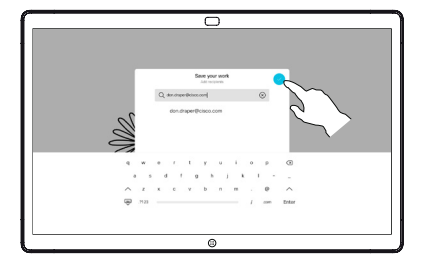